### **Seed Data Entry Workflow Best Practices**

### Step by Step Instructions

#### **As-Applied Files**

1. If using AgLeader SMS, use planting templates and merge datasets by Field.

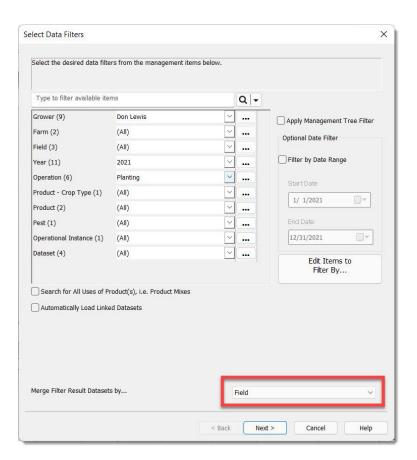

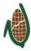

- a. For ELBs, make sure that you export out the planting data as .csv files.
- b. Put all files into a folder
  - i. If you have replant, put this data into a separate folder. Data support can do the patchwork for you!

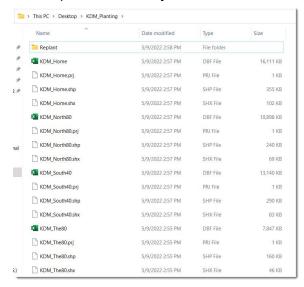

- c. Zip/Compress the folder.
- Upload your planting files by navigating to the <u>Data Entry & Exchange > Upload Data</u> page or FTP folder.

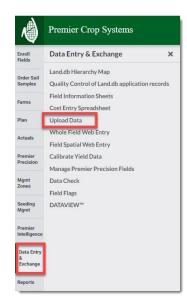

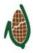

- 3. If using AgLeader SMS, most of the data can be quickly uploaded. However, here are some key things to type into the "Notes" section while uploading data via the website (or send an email, if using the FTP) in order to make data entry as efficient as possible.
  - a. What kind of files you have uploaded. (Ex: Planting, Replant, or Planting & Replant)
  - b. If there is one file that needs to be parsed between multiple fields.
  - c. If there is more than one file that needs to be merged into one field.
  - d. If it is replant.
  - e. If you have costs (these can be entered in the Seed Planned Products Catalog, as well!).
  - f. If there is a seed treatment (you can add these after loading).

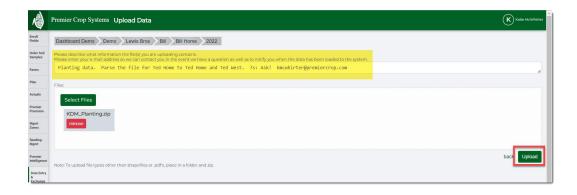

- 4. If you are not using AgLeader SMS, the one thing that can speed up data upload, including #3's tips, is:
  - a. Seeds are in seeds/acre NOT Kseeds/acre.
- 5. There are limitations in the "Notes" section, so if you get an error message on this page, click on this document.
- 6. These things that help speed up data entry.
  - a. <u>Enter in known hybrids &/or varieties</u> with seed treatments in the Seed Planned Product Catalog.
  - b. Enter in costs in the Seed Planned Product Catalog.
  - c. While entering in known hybrids &/or varieties that a Grower has and there is one not in the dropdown list, enter it in as a custom hybrid, then email a tech sheet to data support to add to the list and approve.

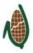

- d. If a boundary has been updated, send in the new boundary with the planting data.
- 7. Data Support will email you an email letting you know that the files have been uploaded.
- 8. From the **Seed Applications** page, you can now:
  - a. Edit a hybrid or variety at a field level

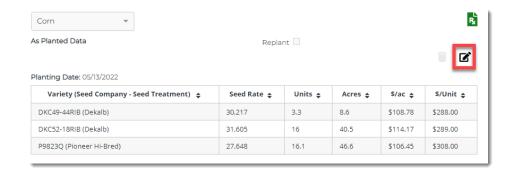

b. Add a seed treatment

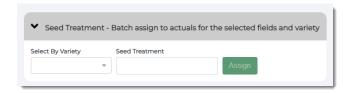

c. Enter in costs

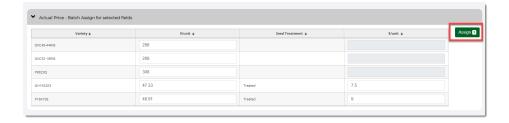

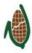

### No As-Applied File

1. For Single Variety/Hybrid & Single Rate applications that you will not get an as-applied file for, navigate to the **Plan > Seed Application** page.

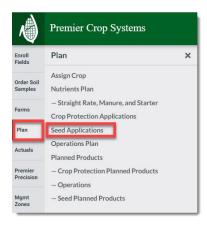

2. <u>Create an Actual application</u> with the single variety/hybrid, single rate, date, and cost.

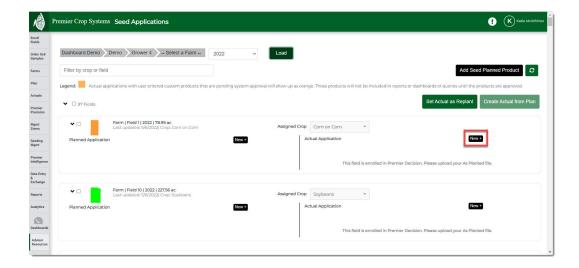

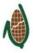

3. For replant, select the field or fields and click the "Set Actual as Replant" button.

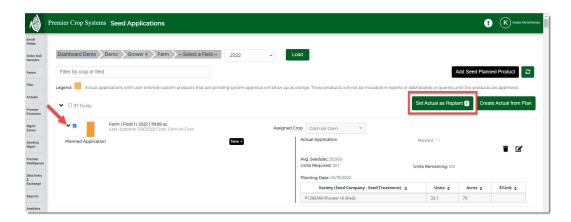

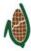